# **How to View Advanced Progress Reports**

[ProProfs Quiz Maker](https://www.proprofs.com/quiz-school/) provides advanced progress reports to give you a more detailed and comprehensive summary of your [quizzes](https://www.proprofs.com/quiz-school/browse) and overall account.

Quiz reports also help you maintain high completion rates among learners as you can quickly view the quizzes yet to be taken by learners and [send them friendly reminders](http://www.proprofs.com/blog/2012/09/create-online-classrooms-with-proprofs-for-easy-learner-management/#section3).

### **Advanced progress reports help you:**

- 1. **Keep a tab** on quiz statistics related to a particular user or a group
- 2. **Track** activities on a specific quiz you assign to learners
- 3. **Send** reminders to users who are not keeping pace with others

### **Possible use-cases where advanced progress reports may come in handy:**

- 1. Tracking stats related to quizzes that are to be completed within a particular time frame
- 2. Analyzing the in-depth performance of a particular user or group before decision-making

# **In this article, you'll learn:**

### **1. How to track all the activities**

- [A. Learner](#page-0-0)
- [B. Members of a Group](#page-4-0)

# **2. How to access a grade book report**

- [A. Learner](#page-8-0)
- [B. Members of a Group](#page-9-0)

# **[3. How to access all activities taking place on your account](#page-11-0)**

<span id="page-0-0"></span>**How to Track All the Activities of a Learner and Members of a Group**

# **A. Tracking Activities of a Learner**

**Step 1:** From the ProProfs Quiz Maker dashboard,

Go to '**Users.**' Here, you will find a list of registered users.

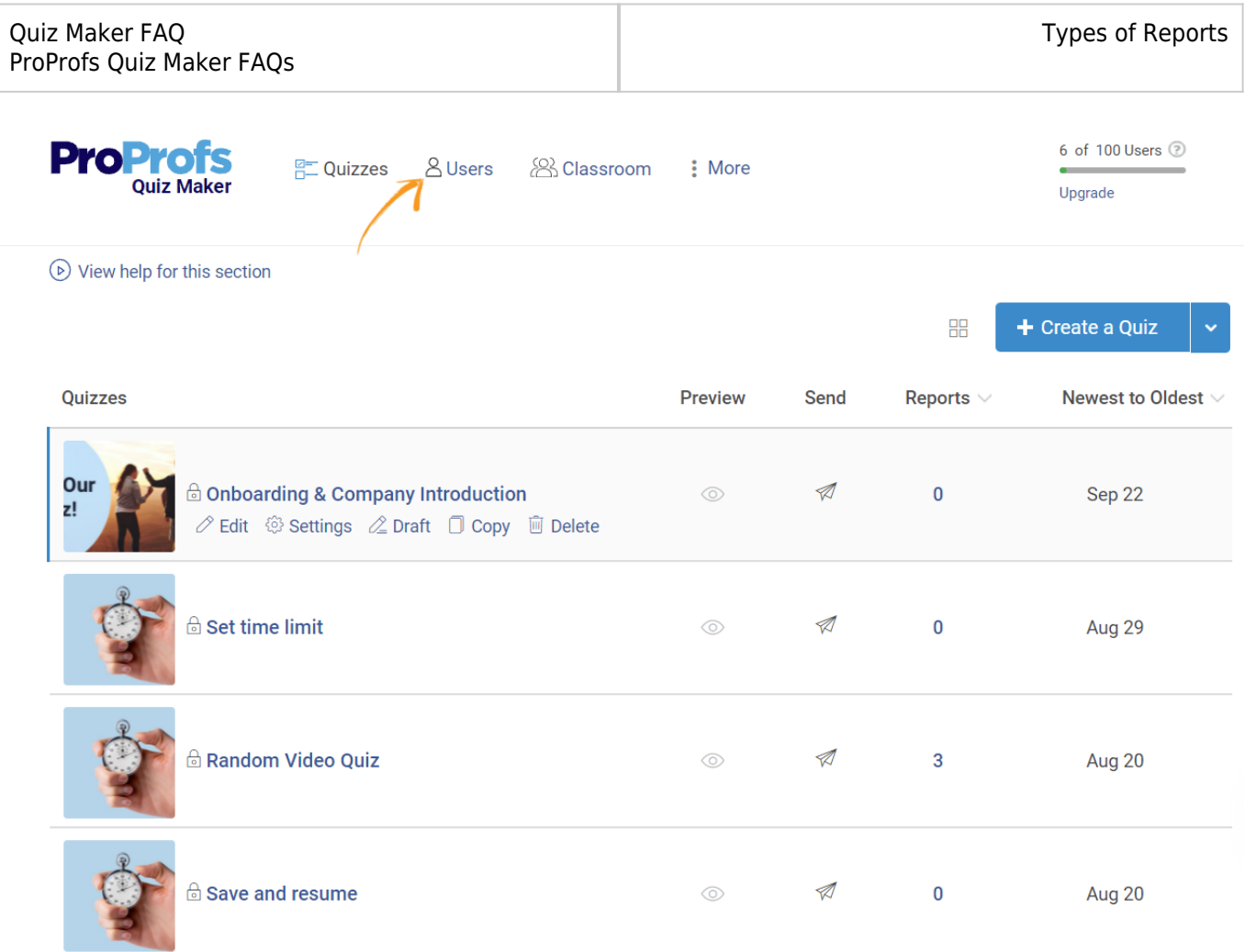

Click on the **name** of a user.

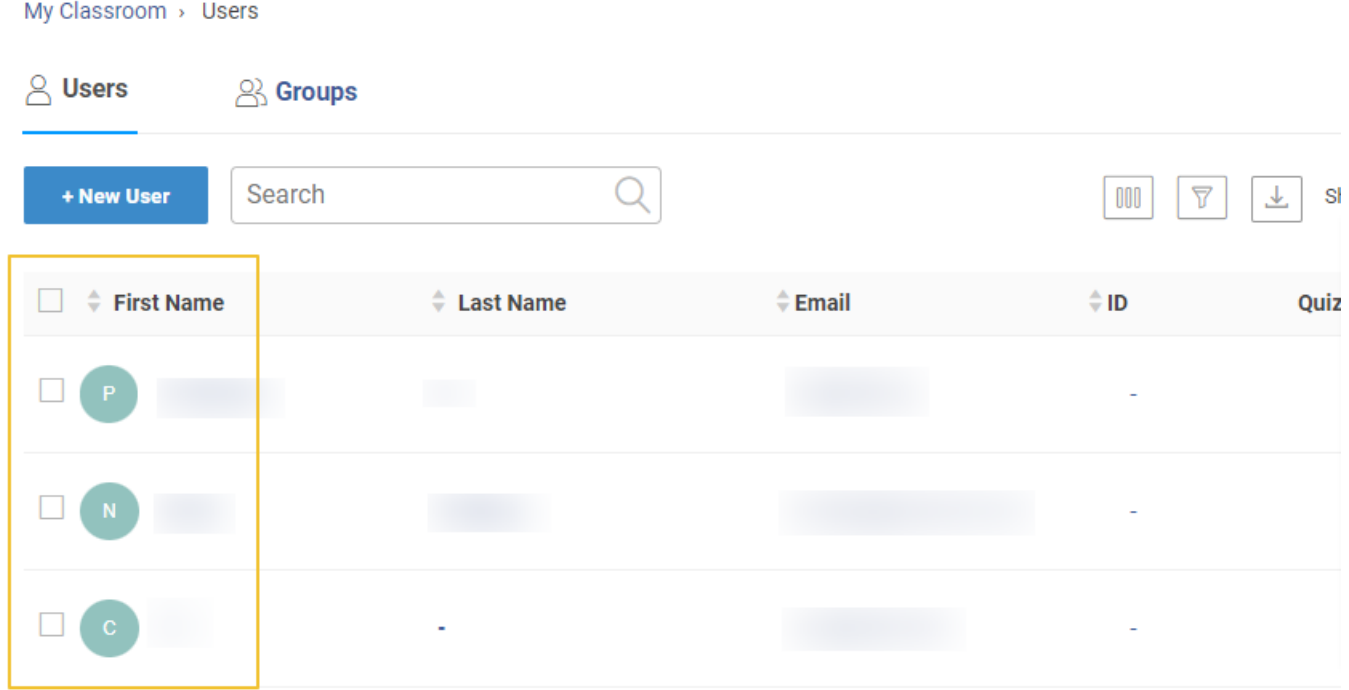

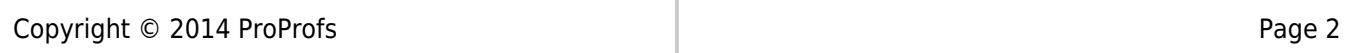

**Step 2:** On this screen, you will find detailed information about a particular user,

- Hover your cursor to '**Reports.**'
- From the dropdown, click on '**Quizzes Pending or Quizzes Taken.**'
- A new page opens.

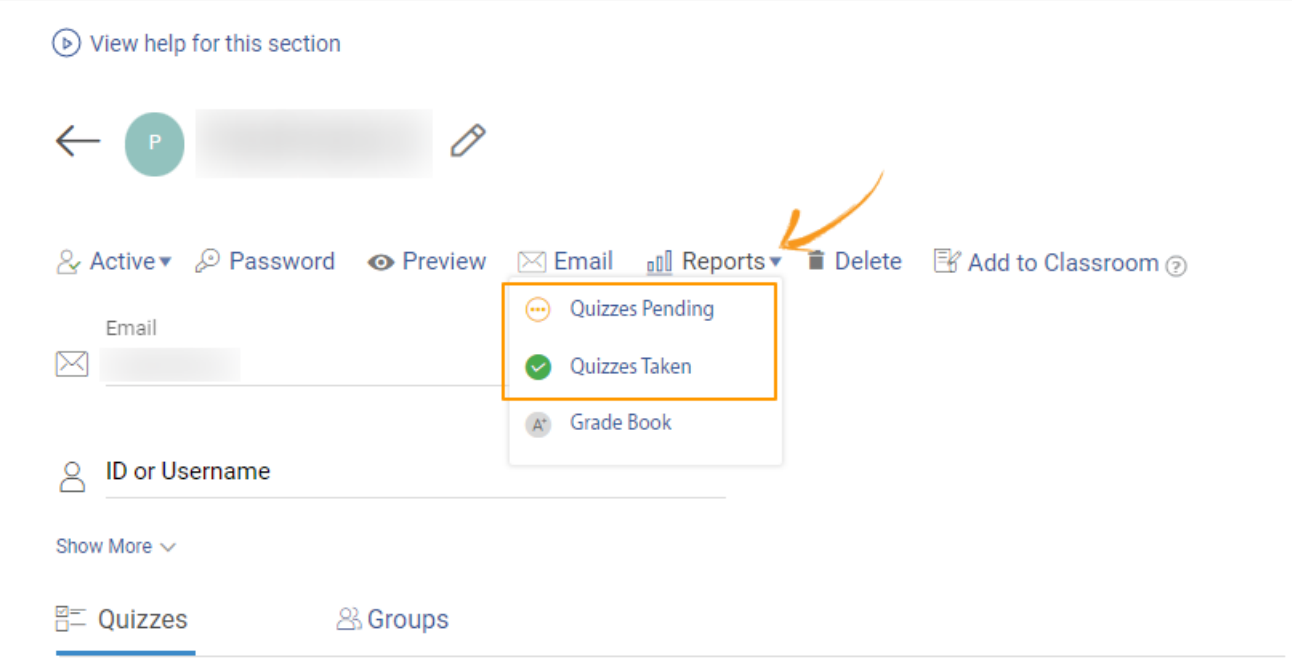

**Step 3:** Here, you can track all the activities of the user.

From the **status** dropdown menu, you can view the following:

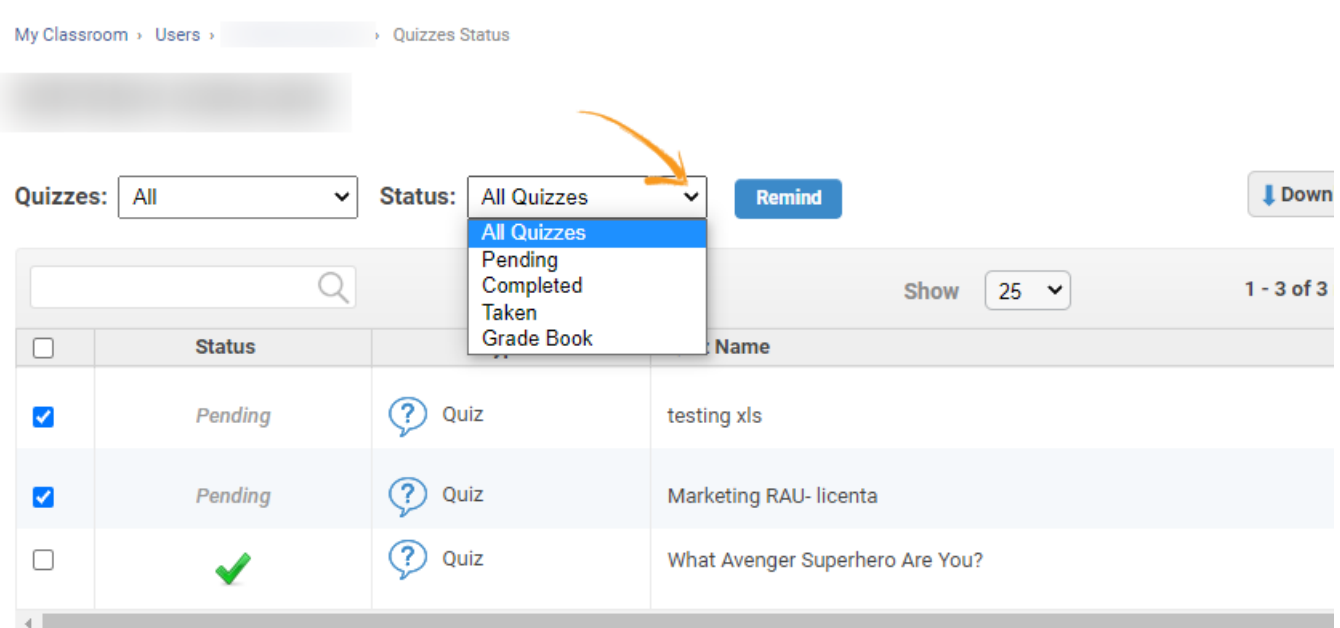

You can choose to **select** a particular assigned quiz from the '**Quizzes**' dropdown menu.

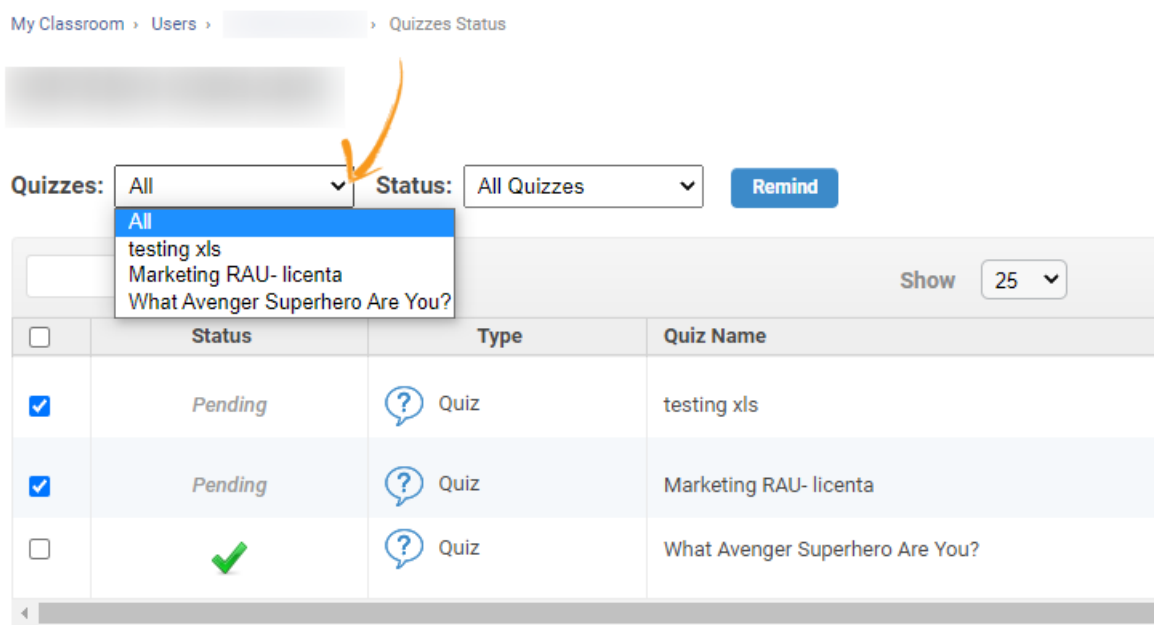

If a quiz is **pending**, you can use the '**Remind**' button to send a reminder to the user to complete that quiz.

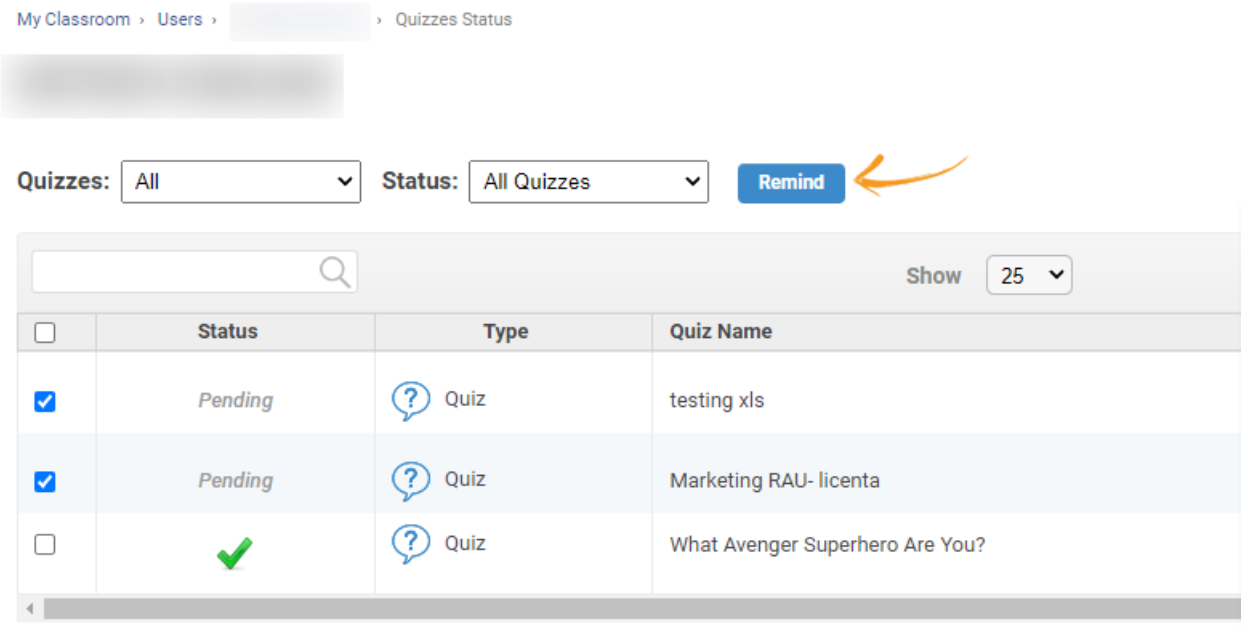

Here's what a **reminder** would look like:

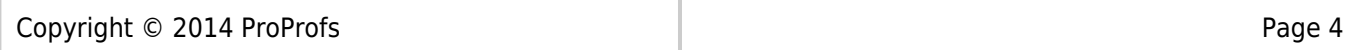

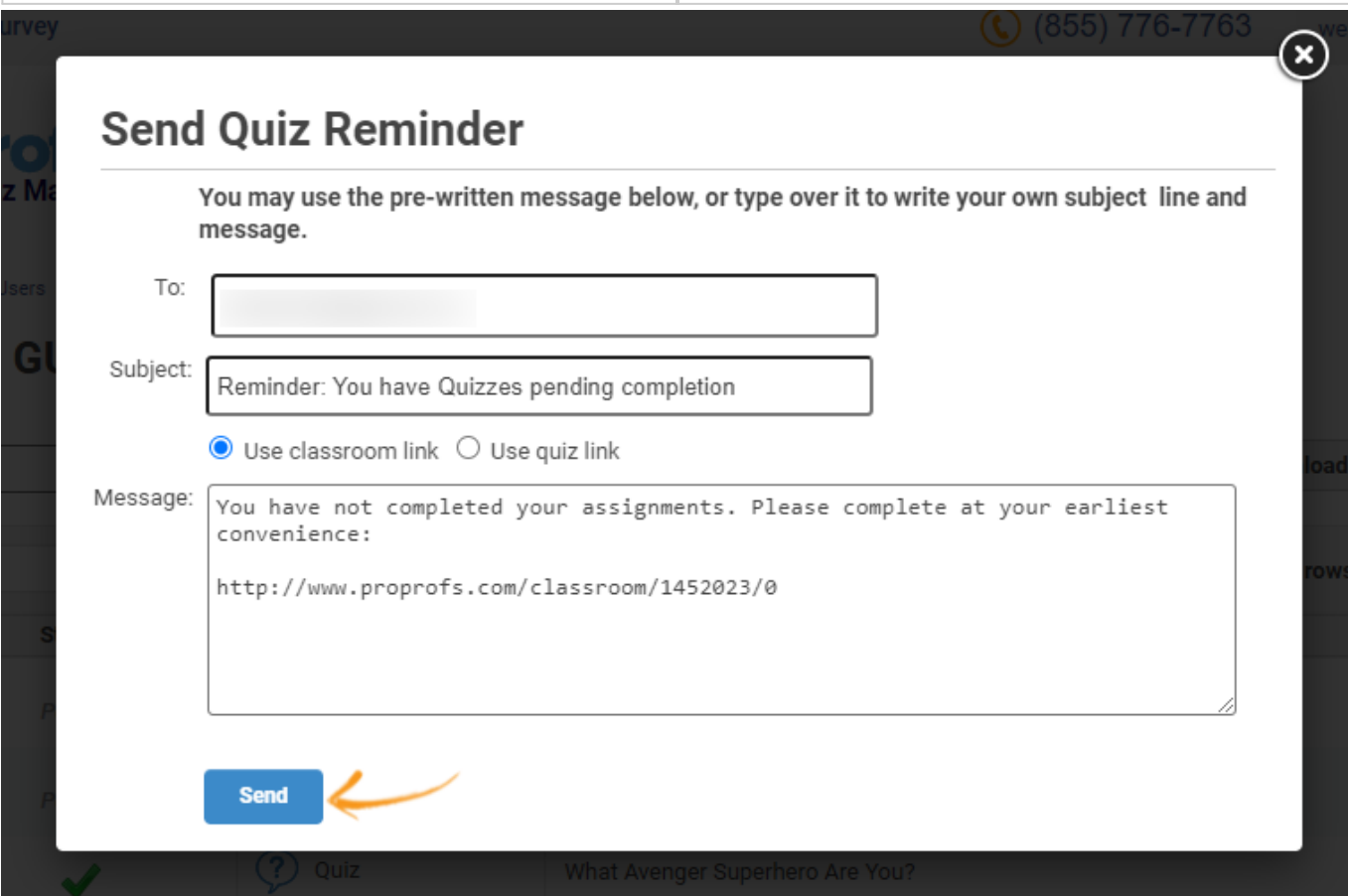

# <span id="page-4-0"></span>**B. Tracking Activities of Members of a Group**

**Step 1:** From the ProProfs Quiz Maker dashboard,

- Go to '**Users.**'
- Click on '**Groups.**'

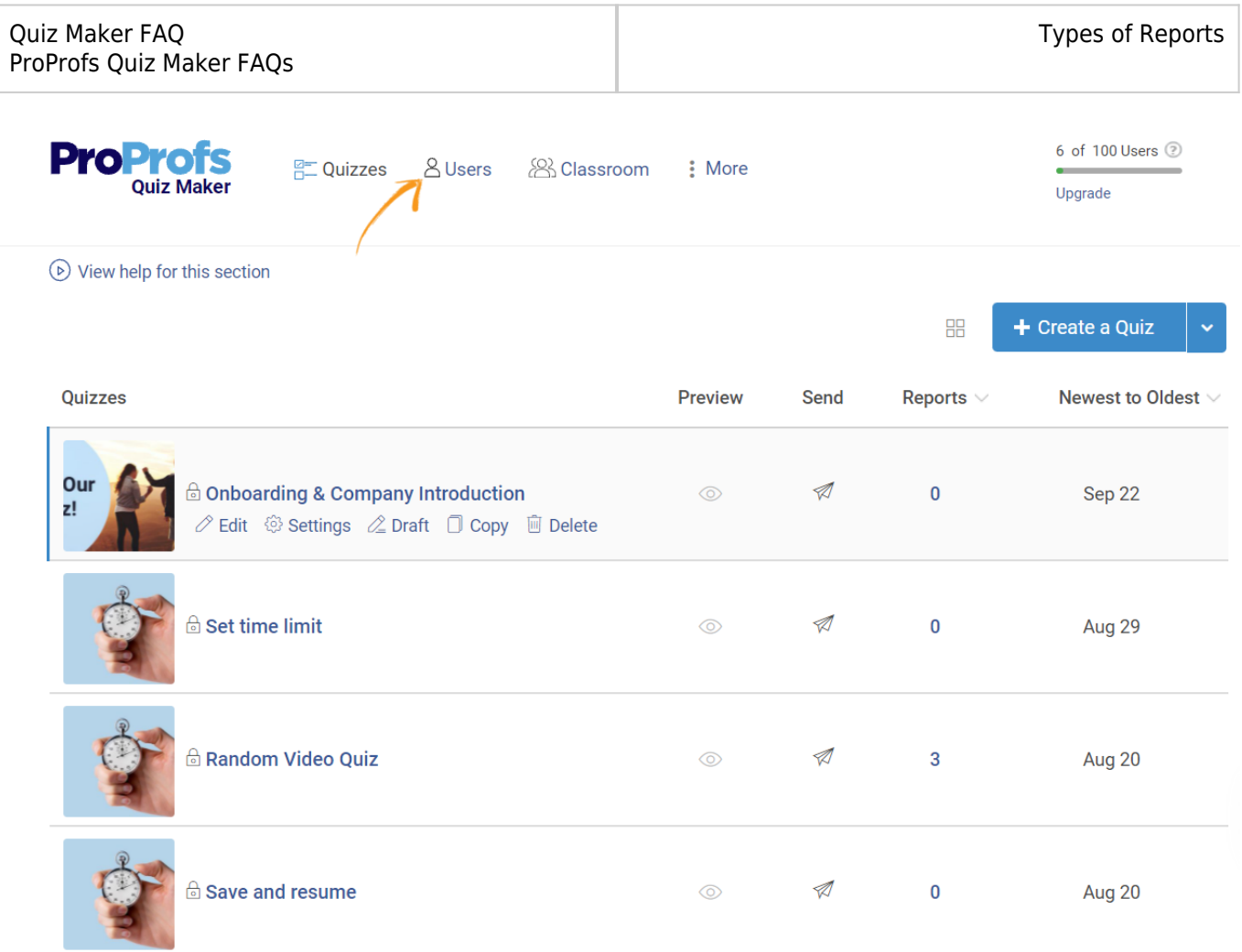

**Step 2:** Select a **group** to view from the **left-hand side panel.** You can also **search** for a group in the search bar.

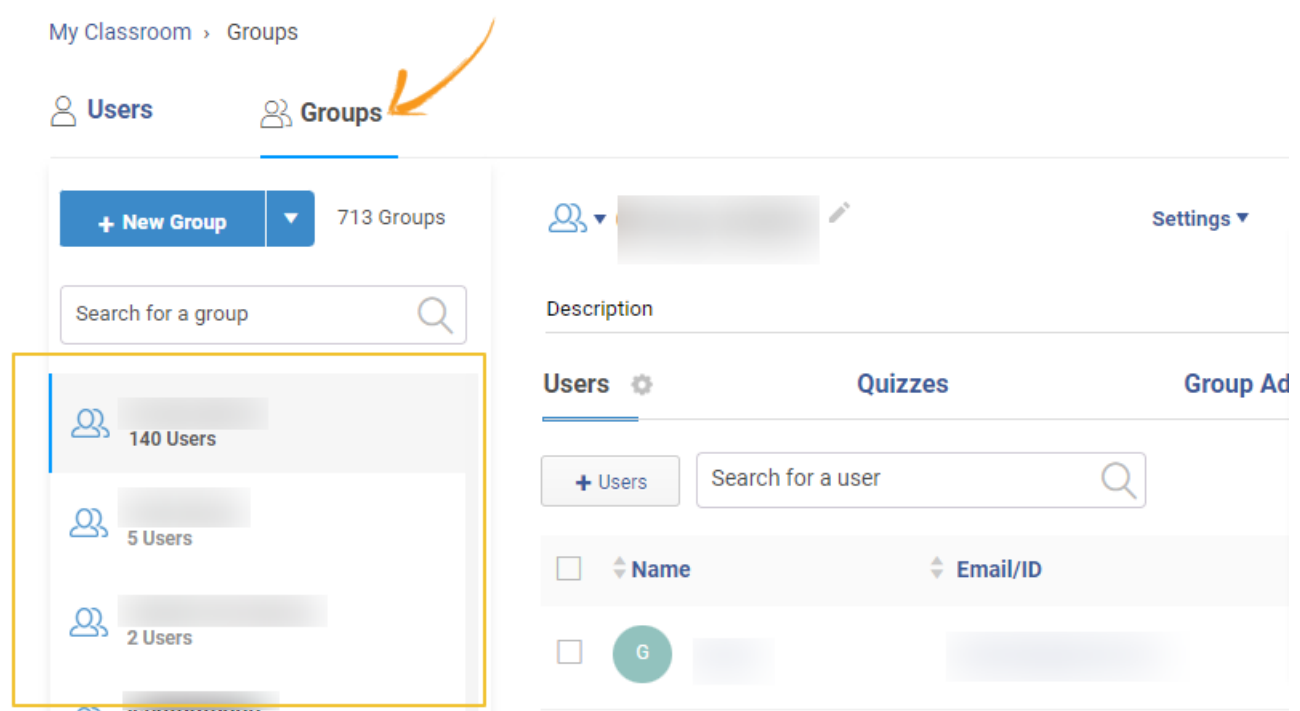

**Step 3:** Now, you will see group details on your screen.

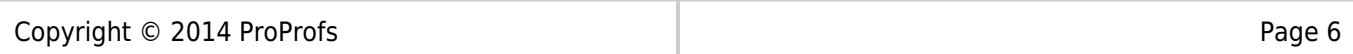

- Hover your cursor to the '**Reports**' button.
- From the dropdown, click on '**Quizzes Pending or Quizzes Taken.**'
- A new tab opens.

. . . . . .

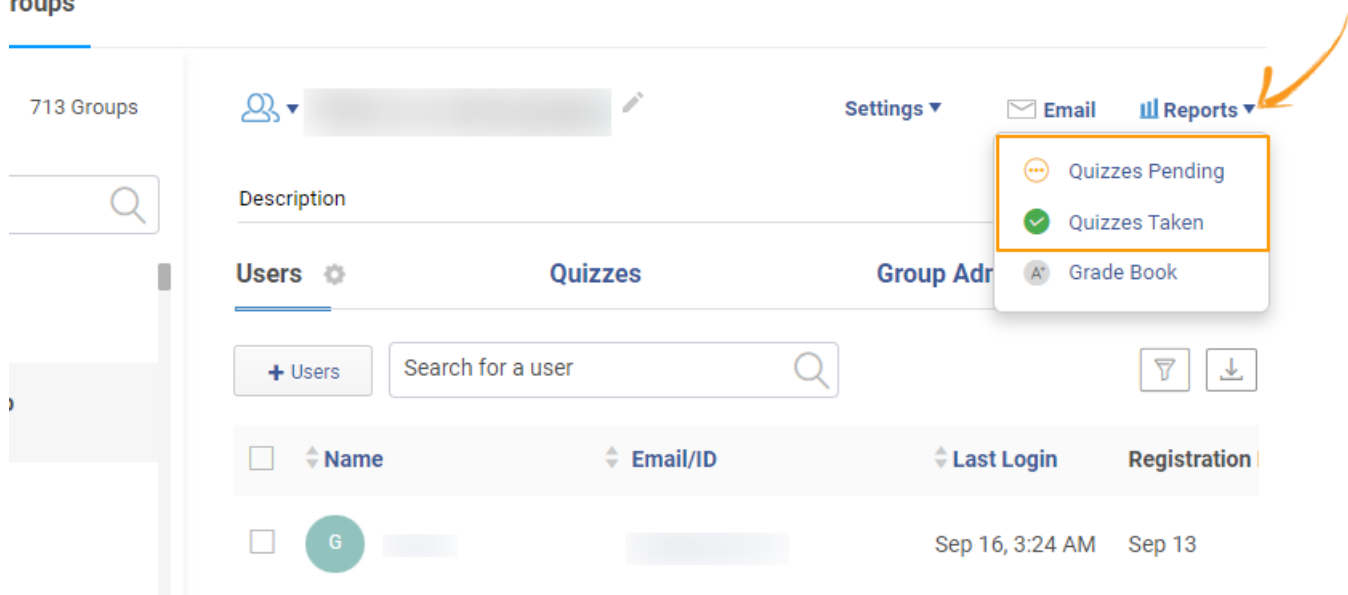

**Step 4: Similar** to tracking a **learner's activities**, you can follow the **progress** of members of this **group.**

From the **status** dropdown menu, you can view the following:

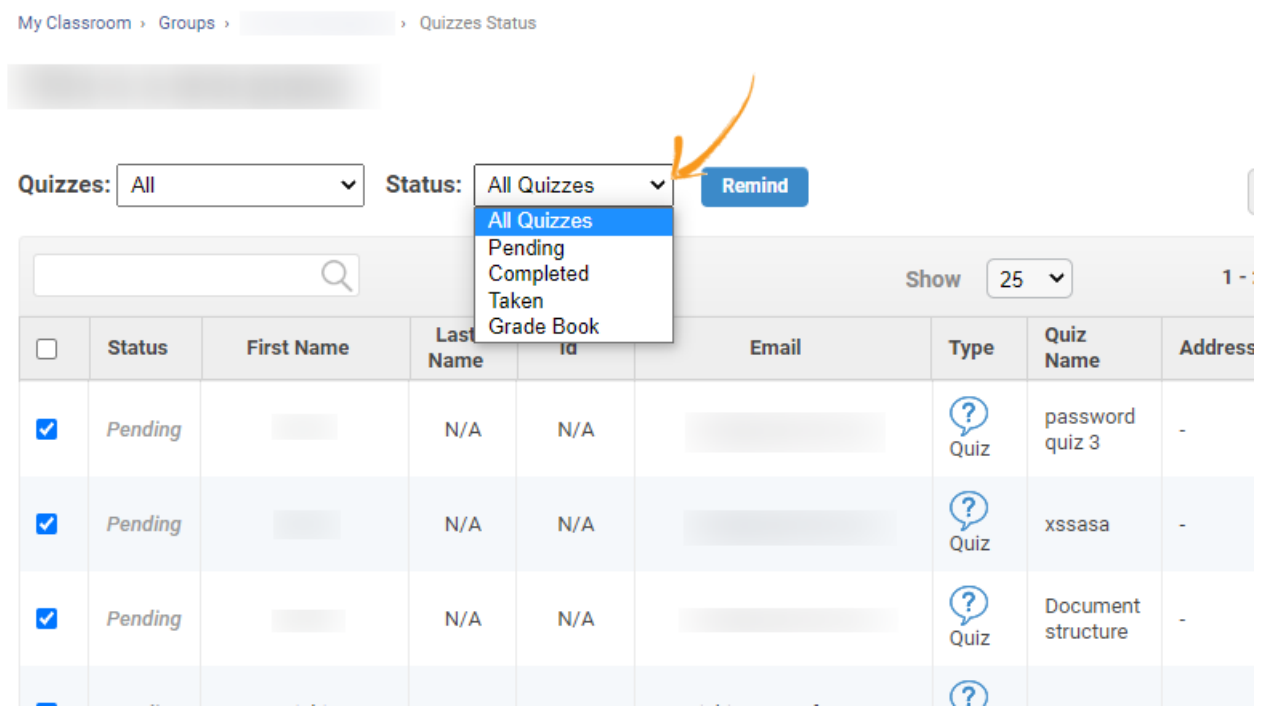

Copyright © 2014 ProProfs **Page 7** Page 7

You can choose to **select** a particular assigned quiz from the '**Quizzes**' dropdown menu.

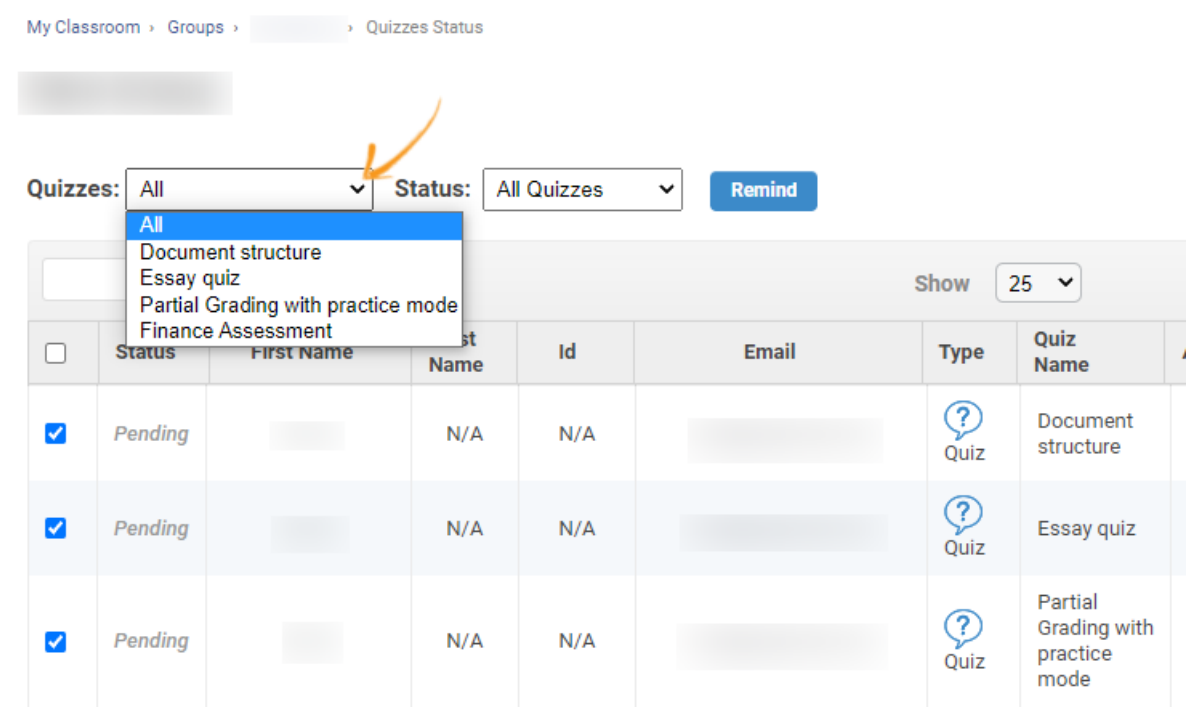

Also, you can send a **reminder** to every group member who has not yet completed a quiz using the '**Remind**' button.

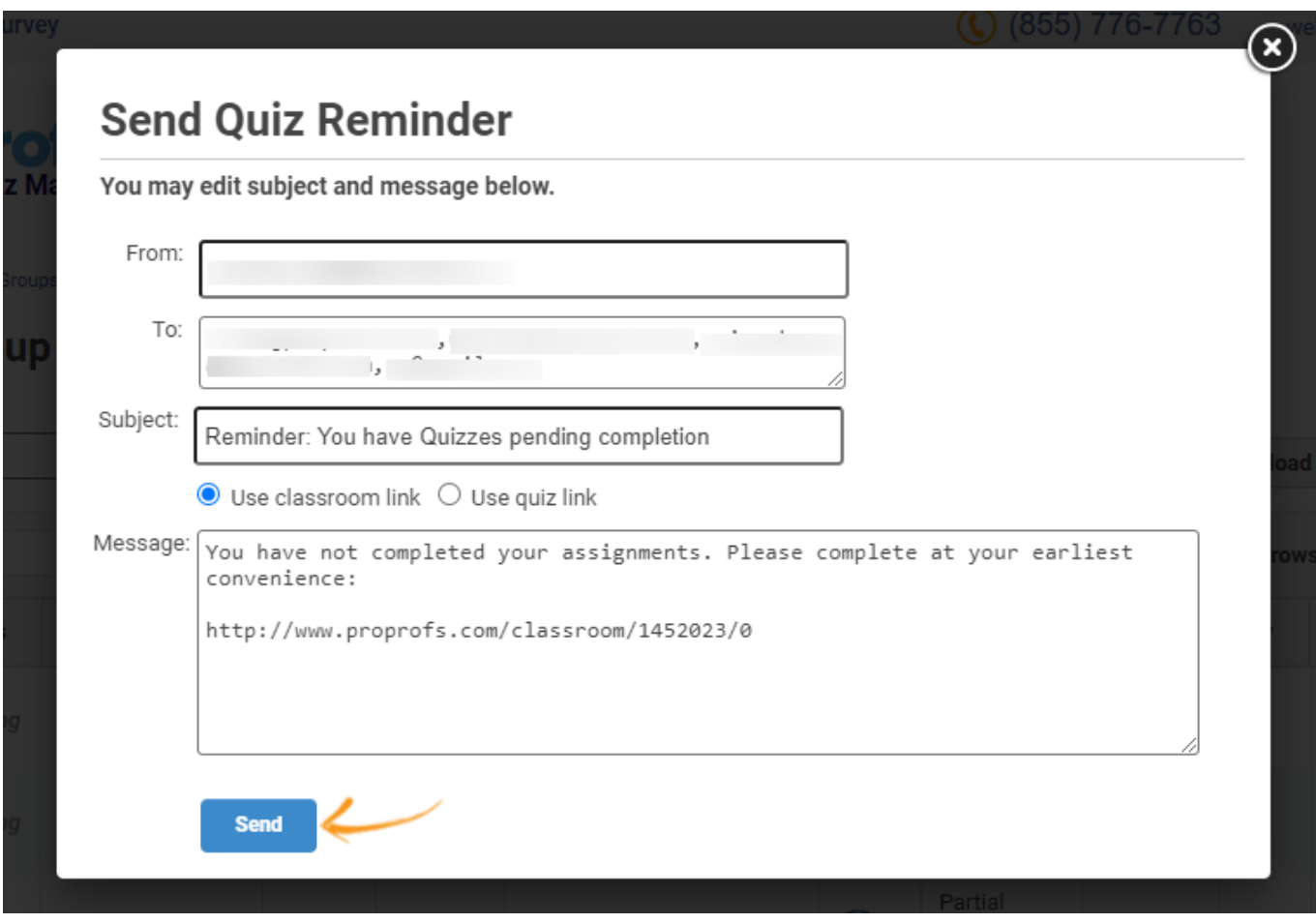

The **Grade Book** shows a **detailed view** of quiz grades related to a learner or a group of learners. For instance, the **total points** and **average score** of group members for all quizzes. The report helps you understand the **performance** and **progress** of learners over time.

# <span id="page-8-0"></span>**A. Accessing the Grade Book of a Learner**

**Step 1:** From your ProProfs Quiz Maker dashboard,

- Go to '**Users.**'
- **Select** a user from the list.

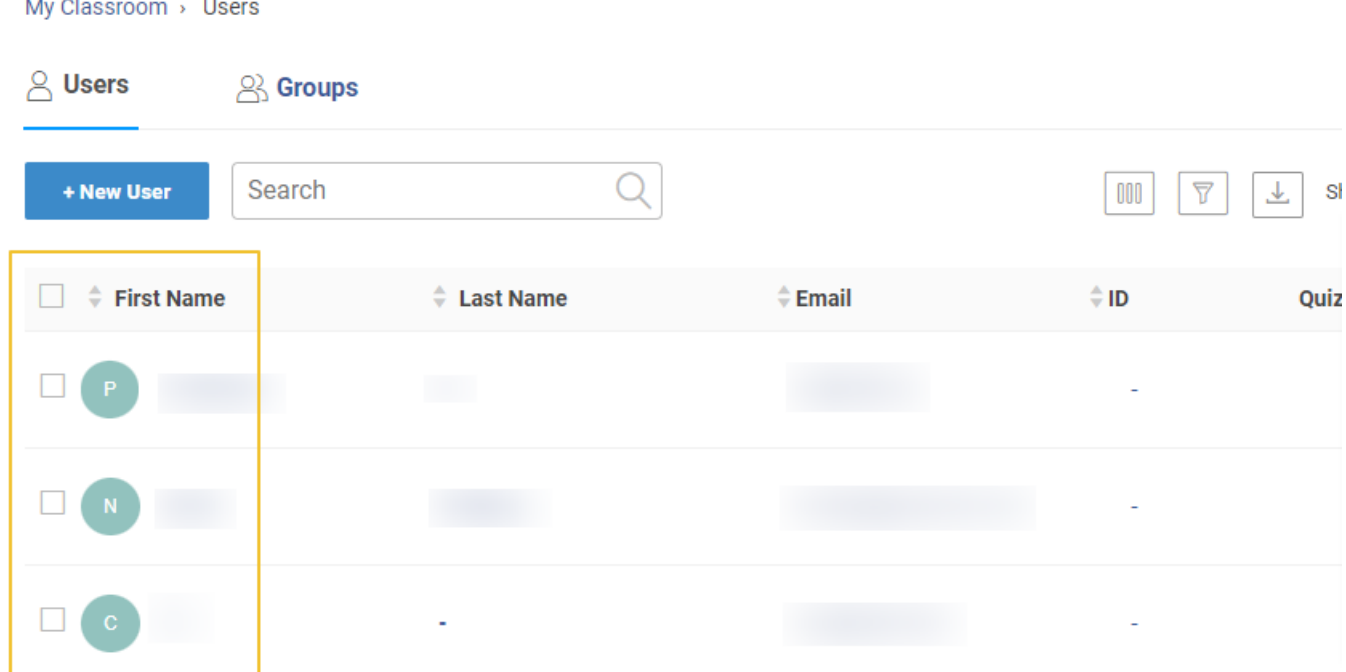

**Step 2:** On this screen, you will find detailed information about a particular user,

- Hover your cursor to '**Reports.**'
- From the dropdown, click on '**Grade book.**'
- A new page opens.

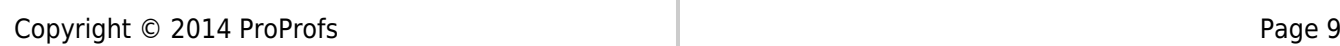

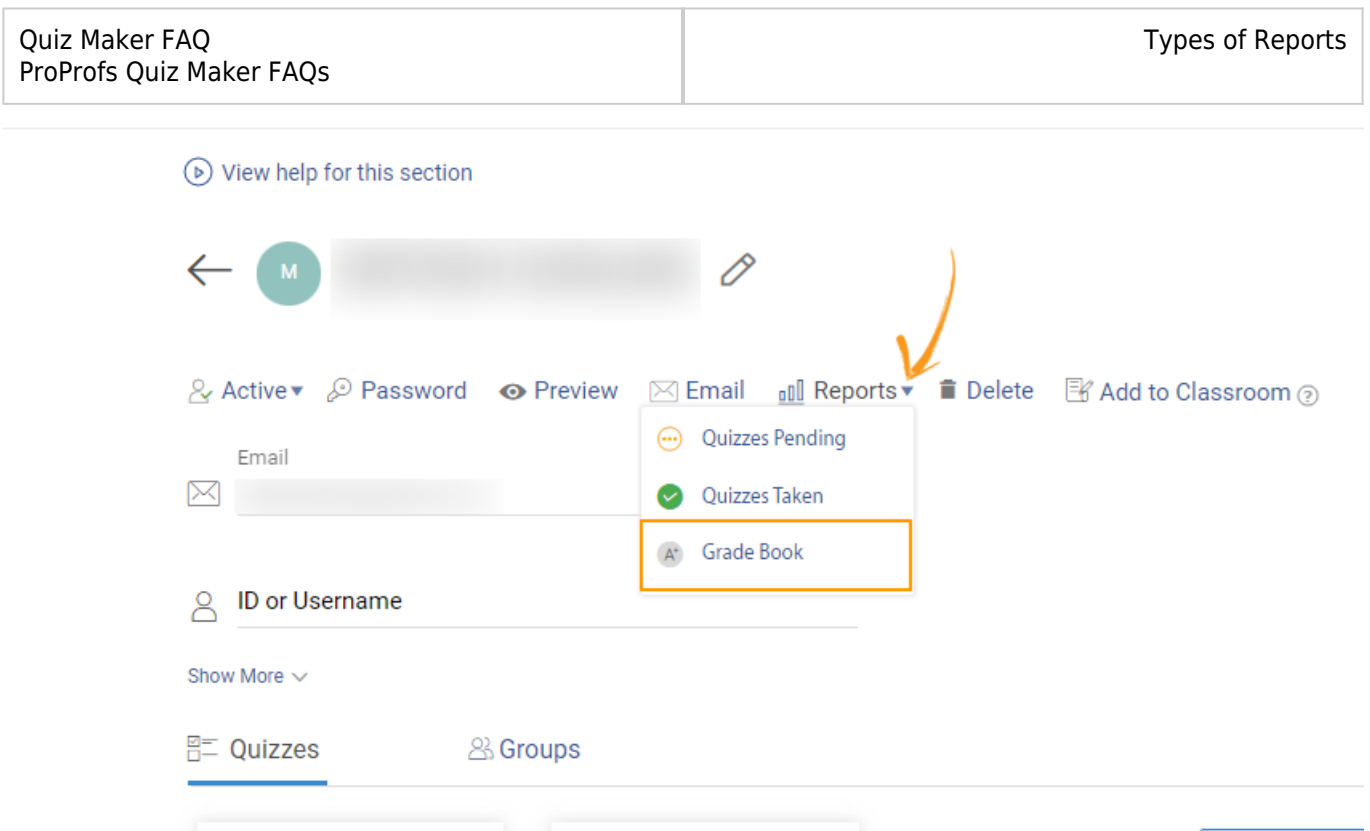

**Step 3:** You will see a **detailed report** of quizzes assigned to the selected user on this page.

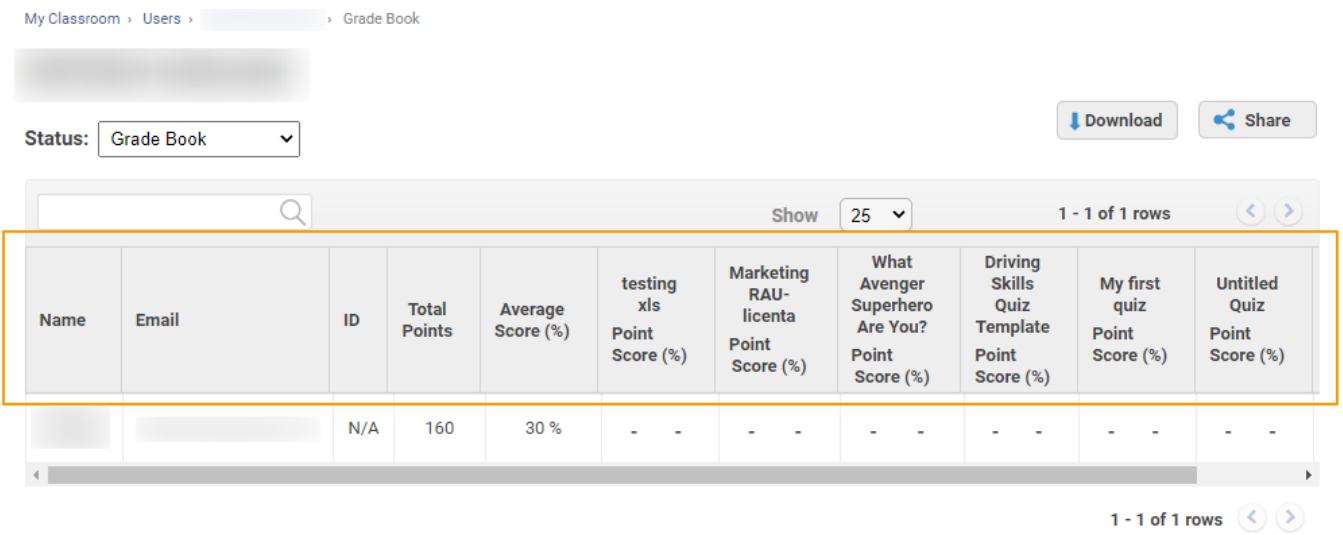

**Note:** You can access the grade book from the status dropdown menu when you are tracking activities.

# <span id="page-9-0"></span>**B. Accessing the Grade Book of a Group**

**Step 1:** Follow the **first two steps** mentioned in **tracking the activities of members of a particular group.**

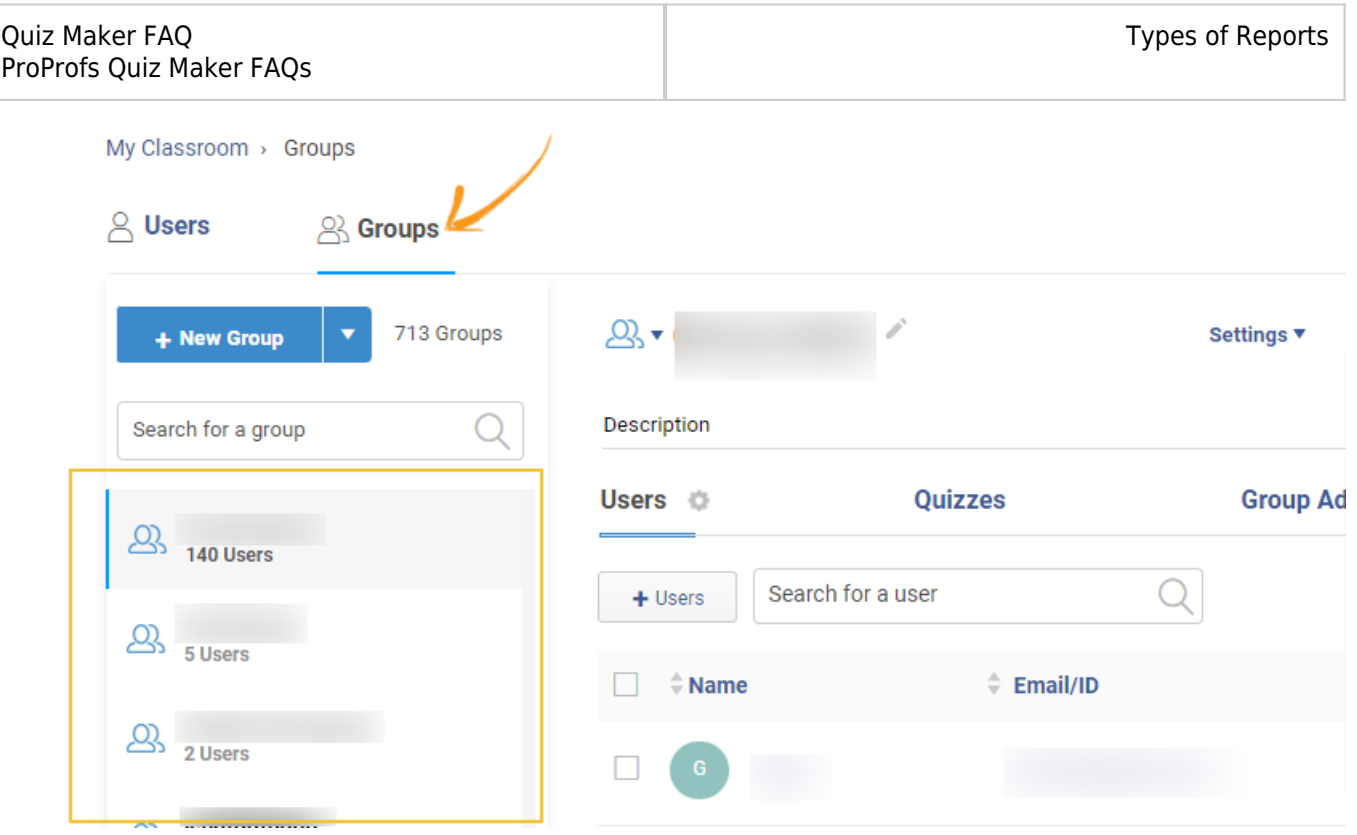

### **Step 2:**

- Hover your cursor to the '**Reports**' button.
- From the dropdown, click on '**Grade book.**'
- A new tab opens.

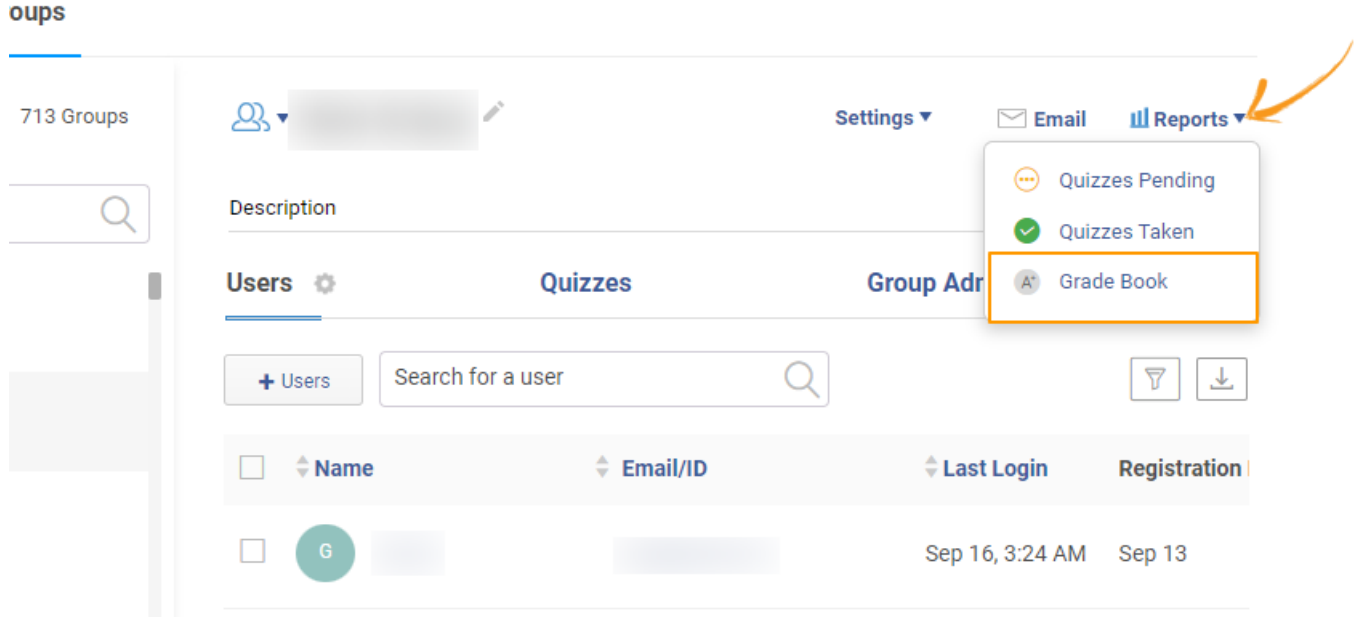

**Step 3:** Here's what the **grade book** for a group will look like:

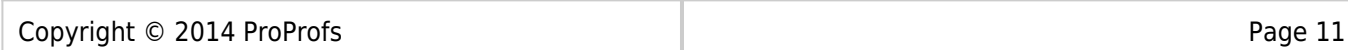

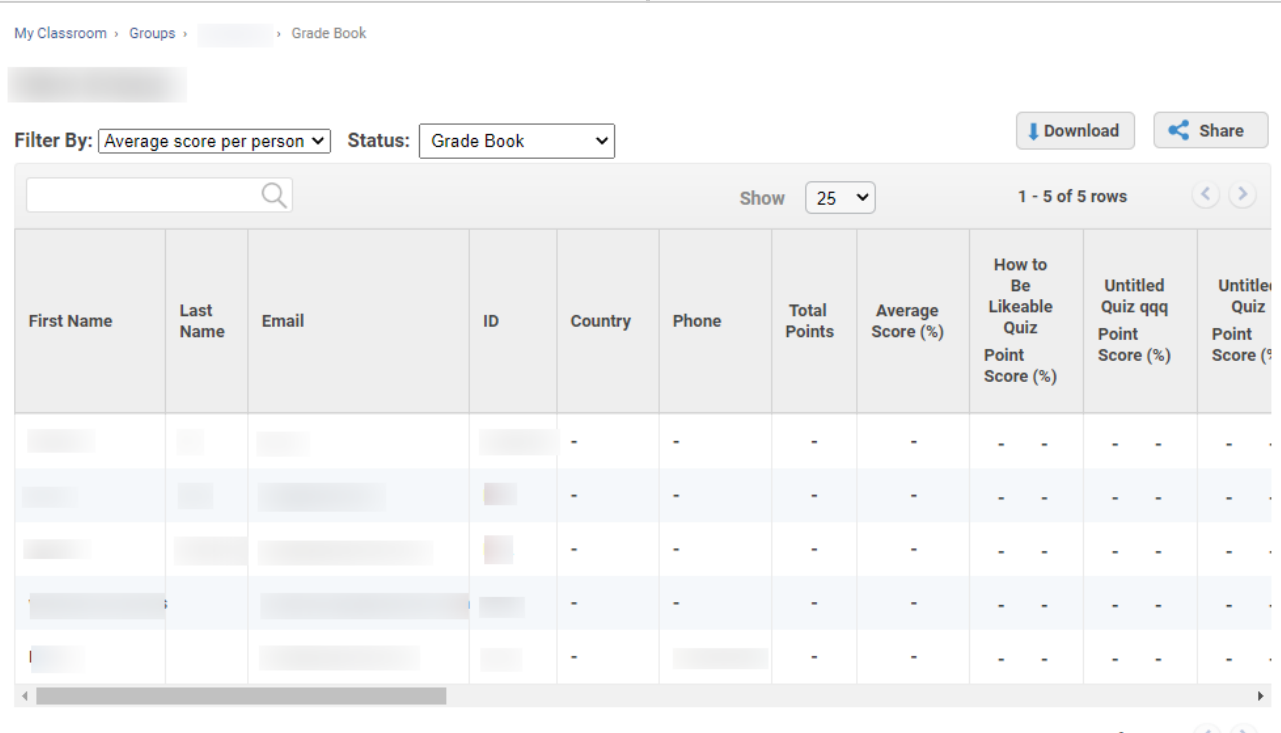

1 - 5 of 5 rows  $\left(\begin{array}{c} \searrow \\ \searrow \end{array}\right)$ 

### You can use a **filter** to sort your grade book data:

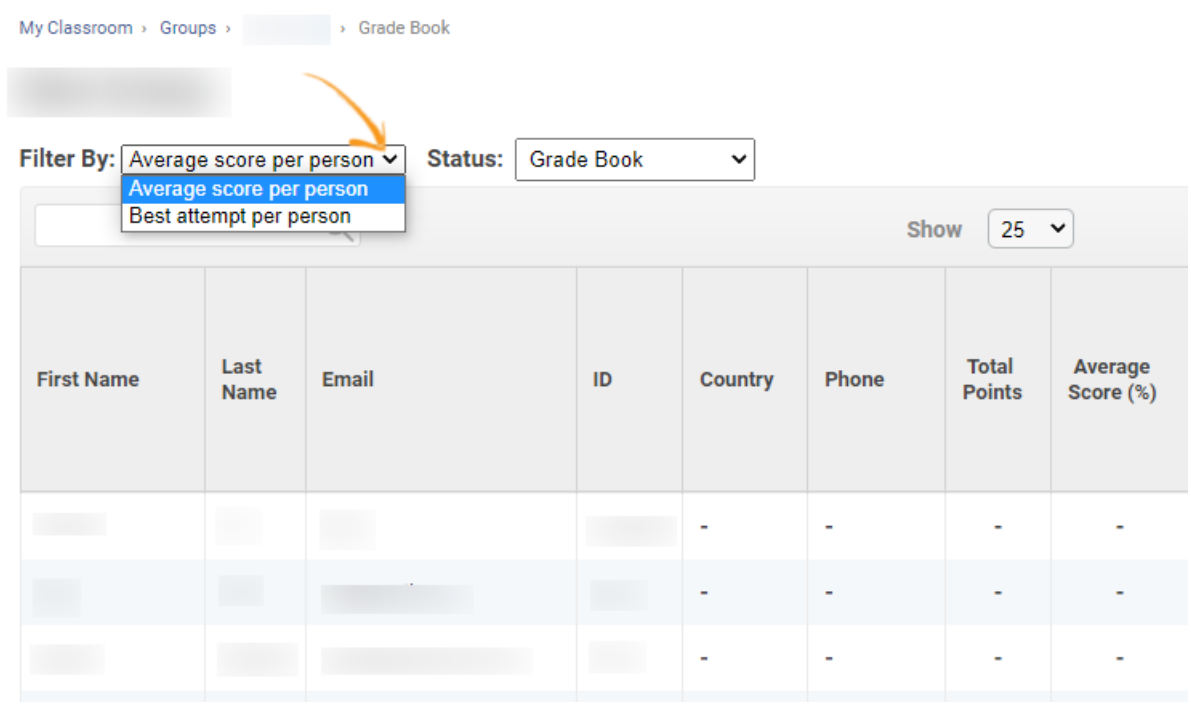

**Note:** You can access the grade book from the status dropdown menu when you are tracking activities.

### **How to Access All Activities Related to Your Account**

<span id="page-11-0"></span>This report shows you all the **activity** in your account based on a **timeline** - day, week, months. You can **view details** of the most recent quizzes taken by learners and additional information such

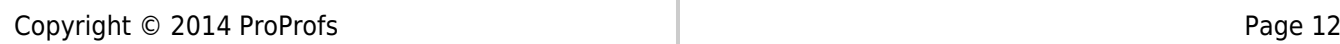

as **when** a user took the quiz, the **time taken** by a learner to complete the quiz, the **total score** of a learner for the quiz, **IP address**, and **more.**

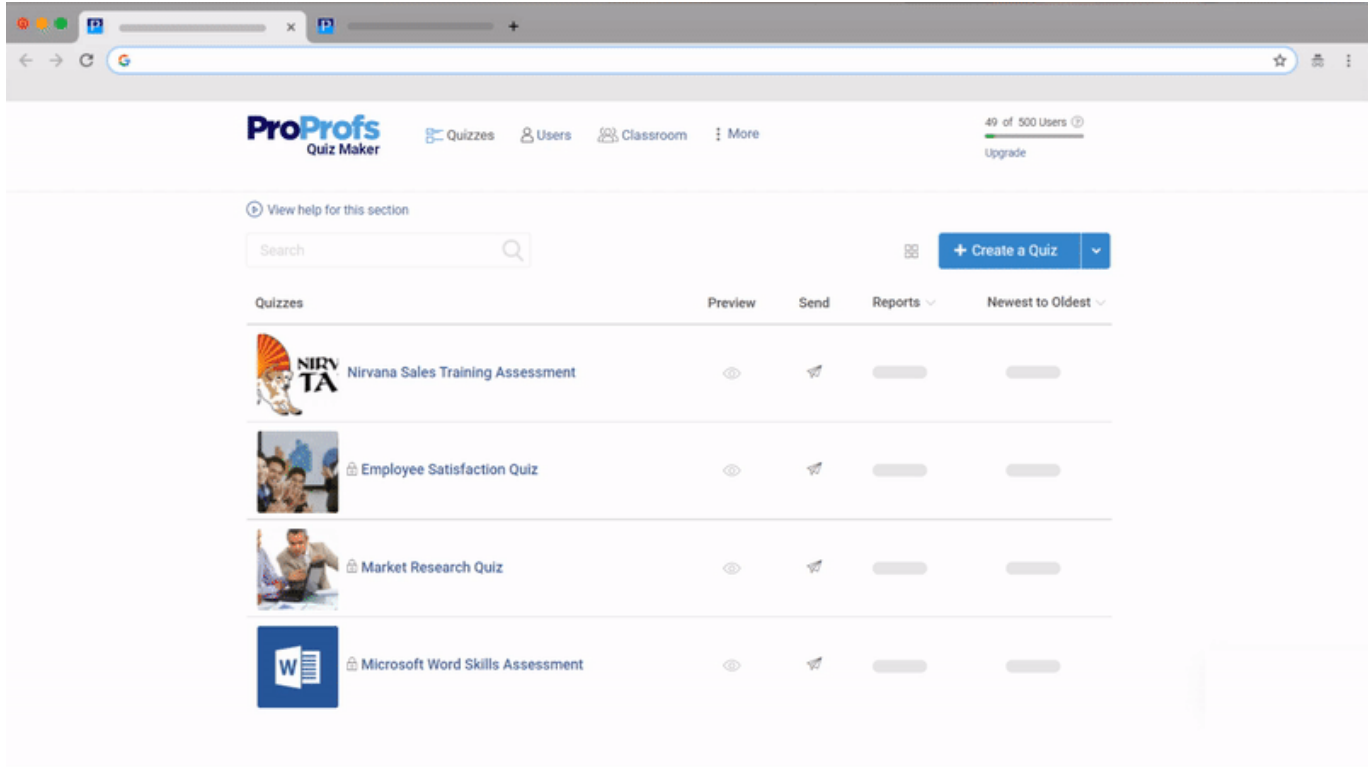

*That is all about advanced progress reports in the ProProfs Quiz Maker.*

# **Related Articles:**

- [How to Customize and Brand a Quiz Certificate](https://quiz.proprofs.com/how-to-brand-and-customize-a-quiz-certificate)
- [How to Make a Quiz Available Within a Certain IP Address Range](https://quiz.proprofs.com/how-do-i-make-my-quiz-available-only-within-certain-ip-ranges)
- [How to Change Quiz Date & Time Settings](https://quiz.proprofs.com/how-do-i-make-a-quiz-available-only-during-certain-dates-time)

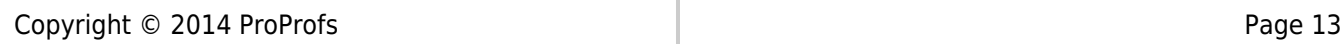